**\*Do this regularly to keep Zoom running smoothly\***

**1.** Click on the window icon in the bottom left corner of the screen:

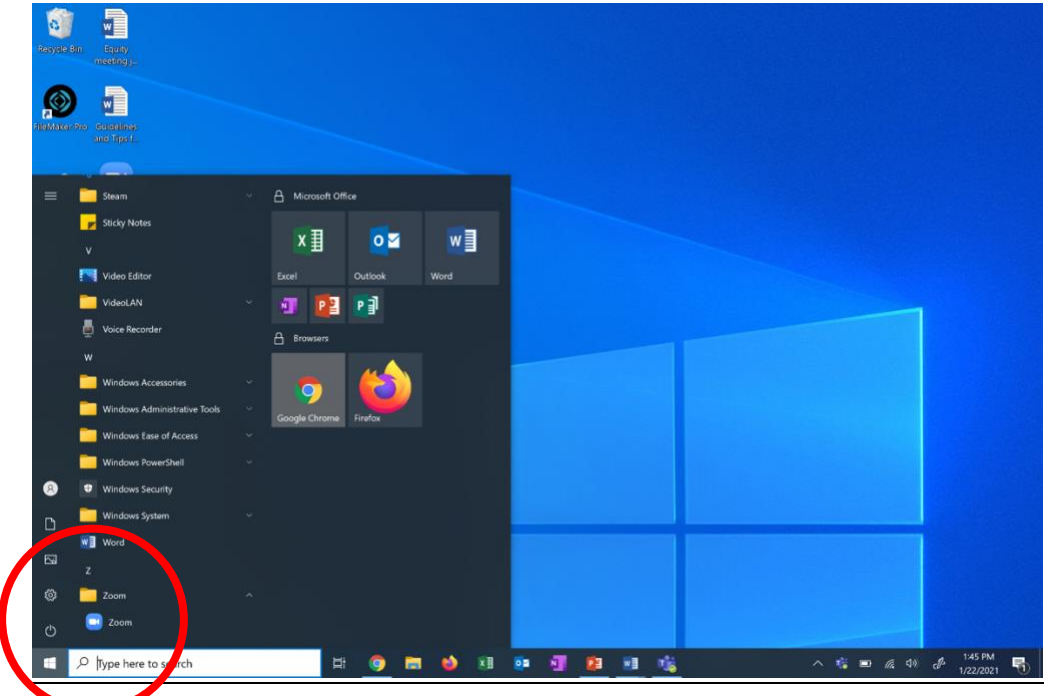

- **2.** Click on Zoom
- **3. DO NOT LOGIN TO A ZOOM ACCOUNT** Go to bottom right corner, to the arrow
- **4.** Click on the arrow to see what programs are open

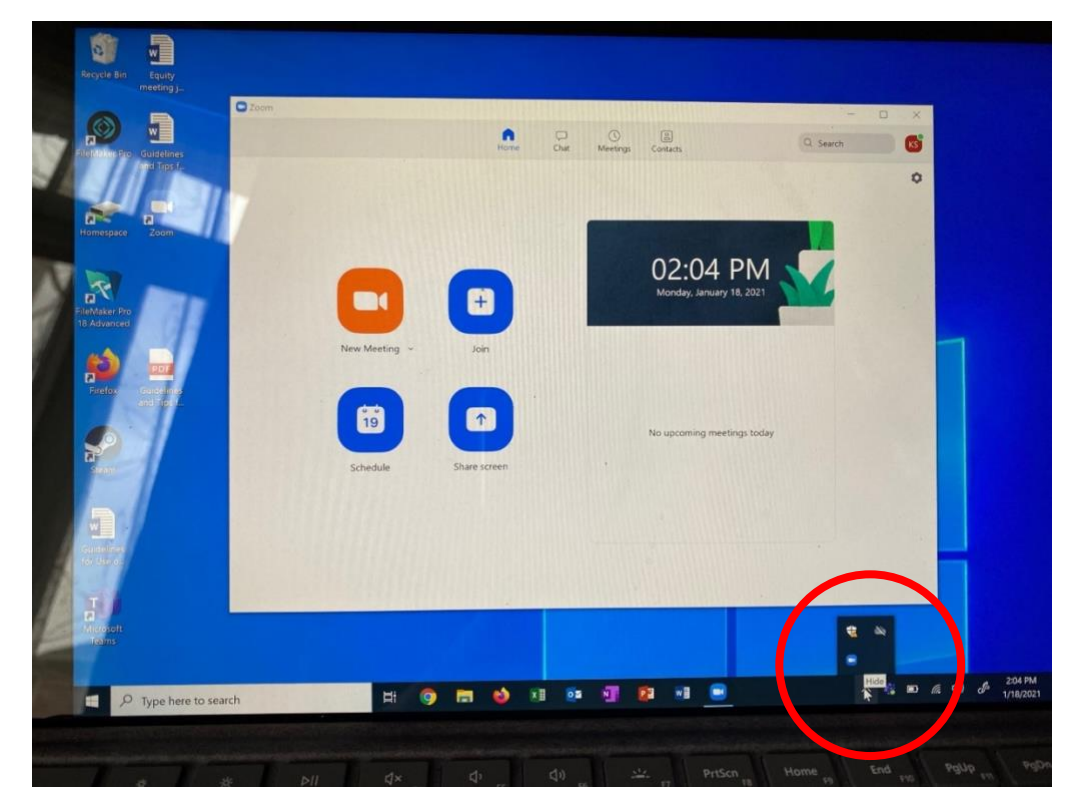

**5.** Left click on the zoom icon to see options

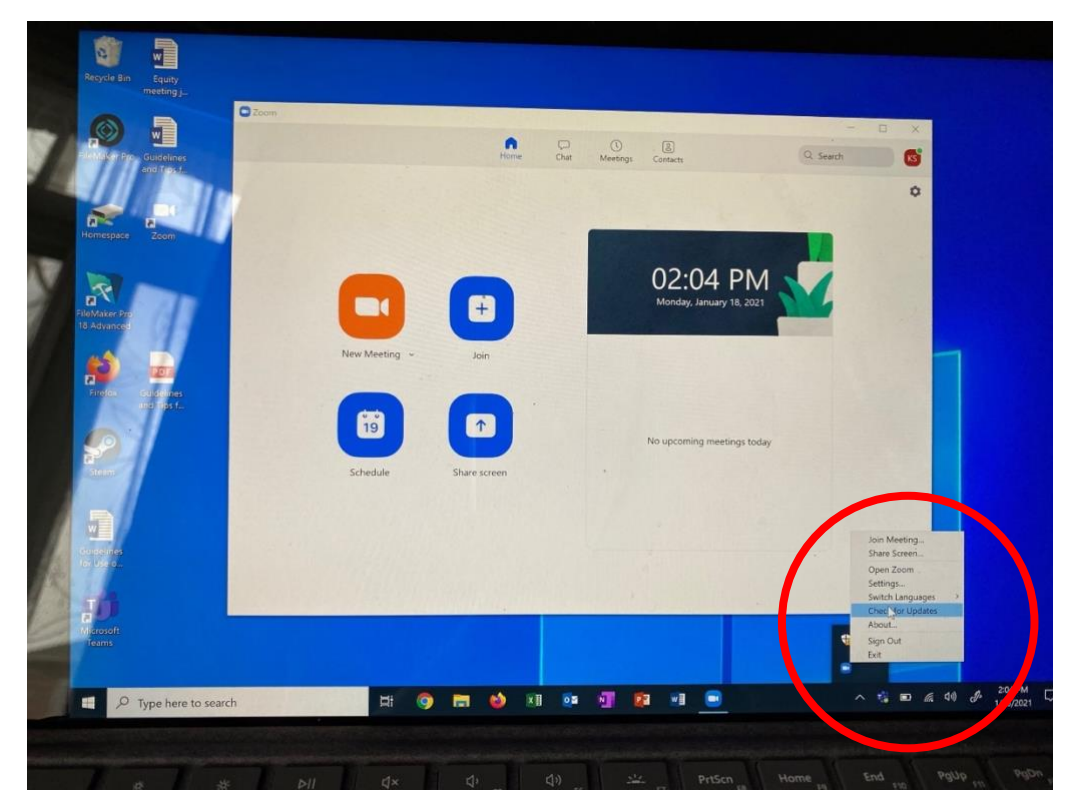

**6.** Choose 'Check for Updates' – Zoom releases updates frequently. **It's a good idea to update often.**

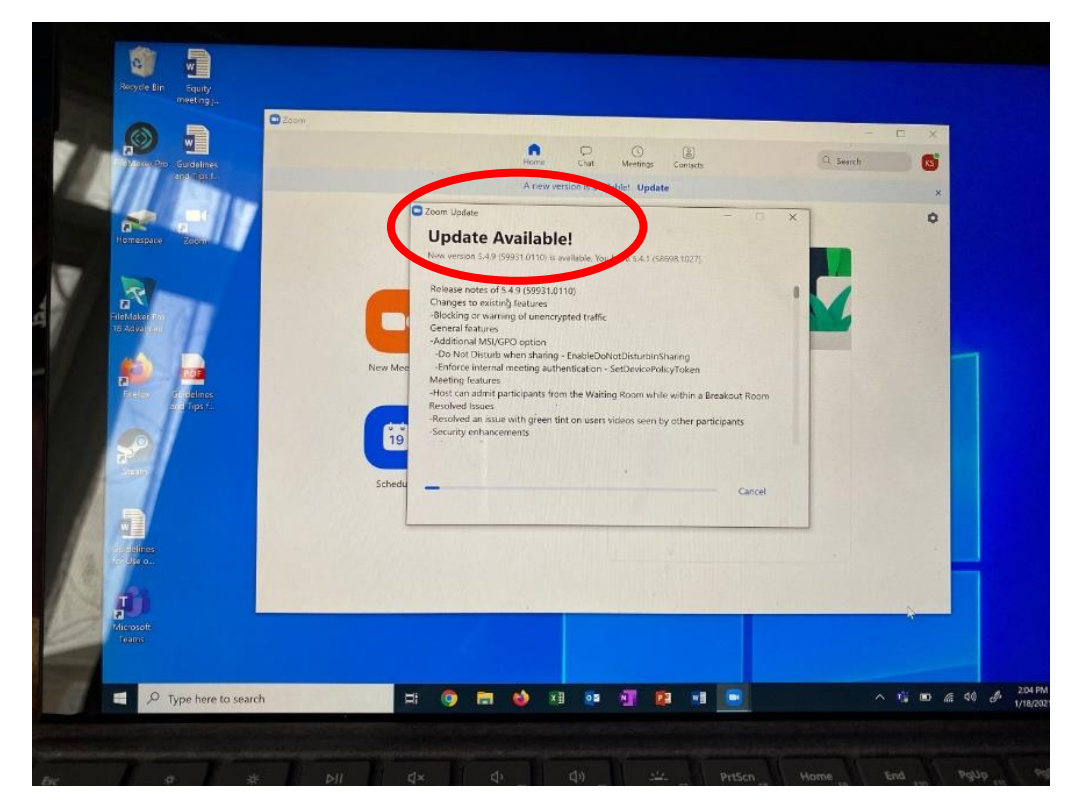

**7.** Run the update

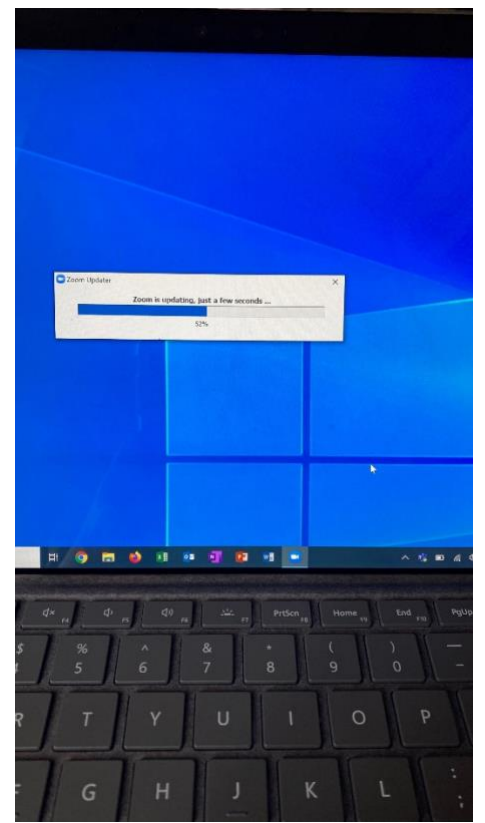

- **8.** Try to open zoom
- **9.** After it has finished loading, **restart your computer.**
- **10.** From the bottom left corner window, open zoom.
- **11.** Go to the arrow again, to see the programs that are open
- **12.** Right click on zoom icon, this time choose 'About'..

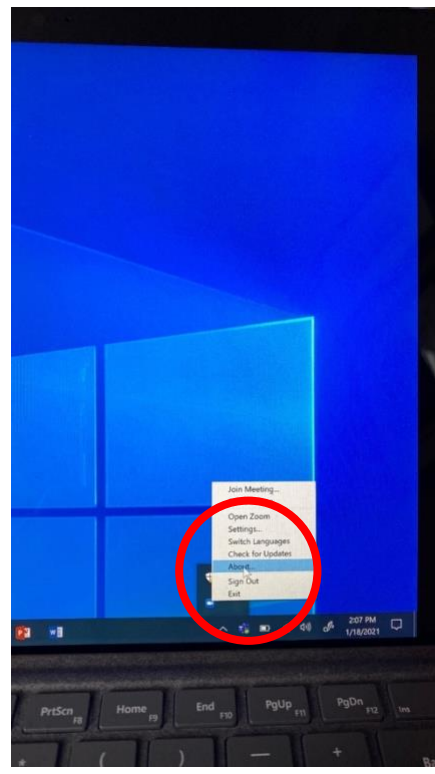

This will show you what version you are running. It should be the updated version.

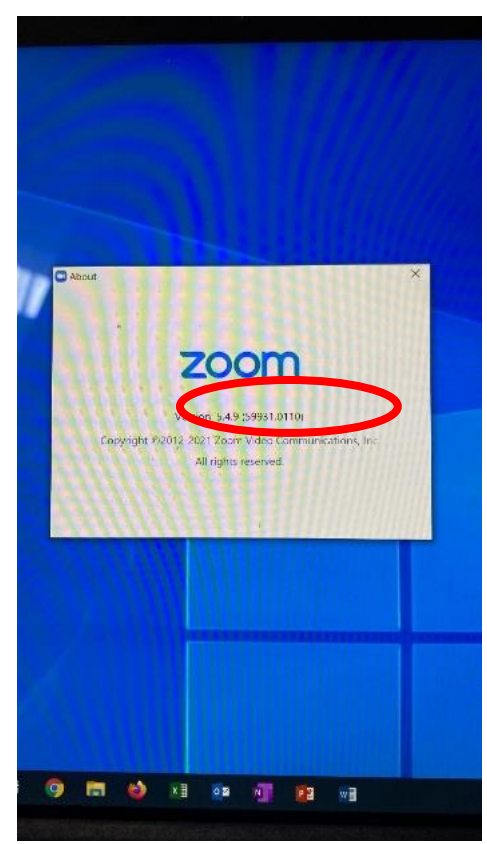

**\*REPEAT AS NEEDED** - check your zoom for updates regularly and update as needed.